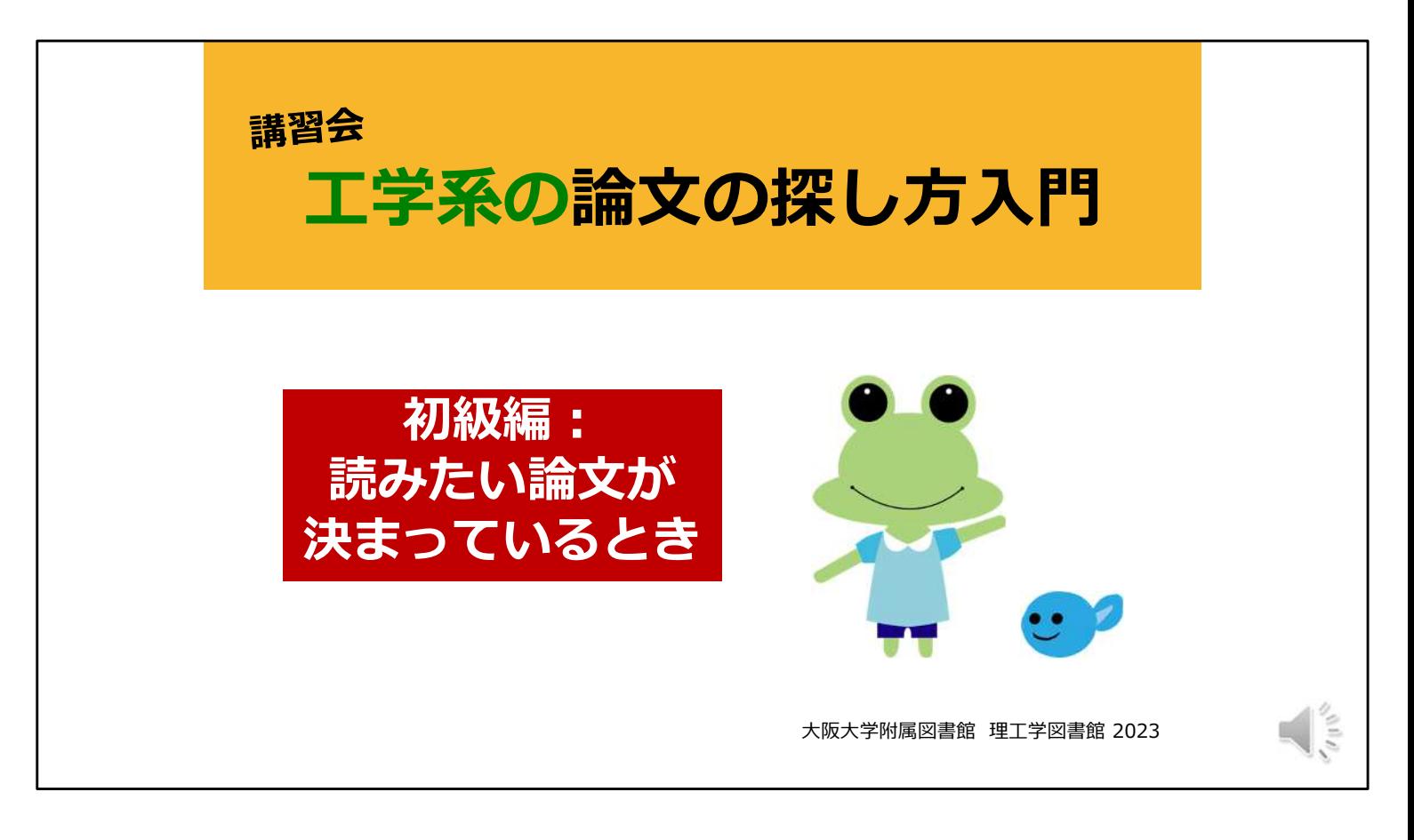

講習会 工学系の論文の探し方入門 初級編: 読みたい論文が決まっているとき

この講習会は「初級編」と題して、「論文を探したいけれど、何から手を付ければ良いの か分からない」という論文初心者の方を対象とした講習会です。 「工学系の」と題してはいますが、今回のお話はすべての分野の方に適した内容です。

## 講習会の目標

- 論文とは何かを知る
- 読みたい論文が決まっているときに… タイトルや参考文献リストから論文を入手する 方法を知る

この講習会ではスライドに挙げた2点を目標としています。 まず「論文とは何か」というところからお話しします。 そのあと、読みたい論文が決まっているときに、タイトルや参考文献リストから論文を入 手する方法をご紹介します。

2

## 講習会のアウトライン

1. 研究と論文探索

2. タイトルが分かっている論文を探す

3. 参考文献リスト掲載の論文を探す

4. 論文を入手する

この講習会は、全部で4章に分かれています。 1章では、研究における論文の重要性についてお話しします。 続く2章と3章では、図書館のツールを使って論文を探す方法を実演を交えて説明しま す。 最後の4章で、阪大での論文の入手方法についてまとめます。 なお、動画はPart1とPart2に分かれています。

Part1は1章と2章、Part2は3章と4章を収録しています。

3

# **1. 研究と論文探索**

1. 研究と論文探索

まず1章では、論文とはどんなものか、ということをお話しします。

4

 $\Vert \xi$ 

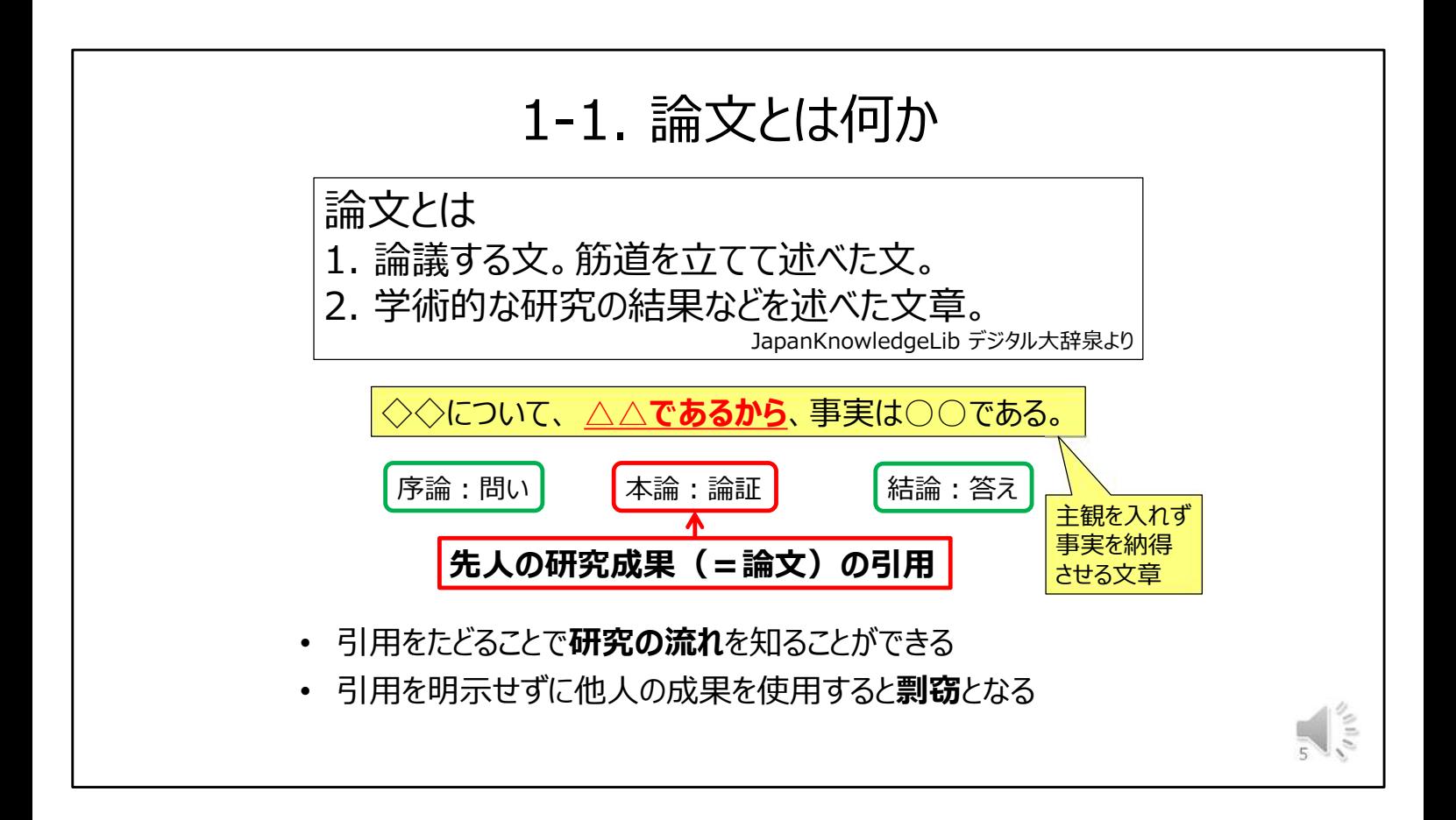

論文とは、ある研究分野における、「問い」と「答え」のある文章のことです。 「この問題は、こんな答えになる、なぜなら、このような証拠があるからだ」ということを、 主観を入れずに他の人に説明するものです。主観を入れずに、というところが、感想文 や作文とは違う点です。

論文には、他の人を納得させるための論と証拠が必要です。

その証拠として、自分の研究データのほかに、これまでに似たような研究をした人たち の研究成果、つまり論文を「引用」して使います。

みなさんが論文を書くときには「誰の研究や論文を参考にして、引用したか」ということ をはっきりと書かなければなりません。

もし、「引用した」ことをはっきり書かずに他人の論文を勝手に使うと、「他人の研究を盗 んだ」ということになります。

これを剽窃といい、研究者にあるまじき不正行為です。

----------------------

剽窃にならないように、他人の論文を参考にする際にはルールに沿って、きちんと引用 するようにしましょう。

論証:ある与えられた判断が真であることを妥当な論拠を挙げて推論すること。これがあるので、研究の 再現性が担保できる

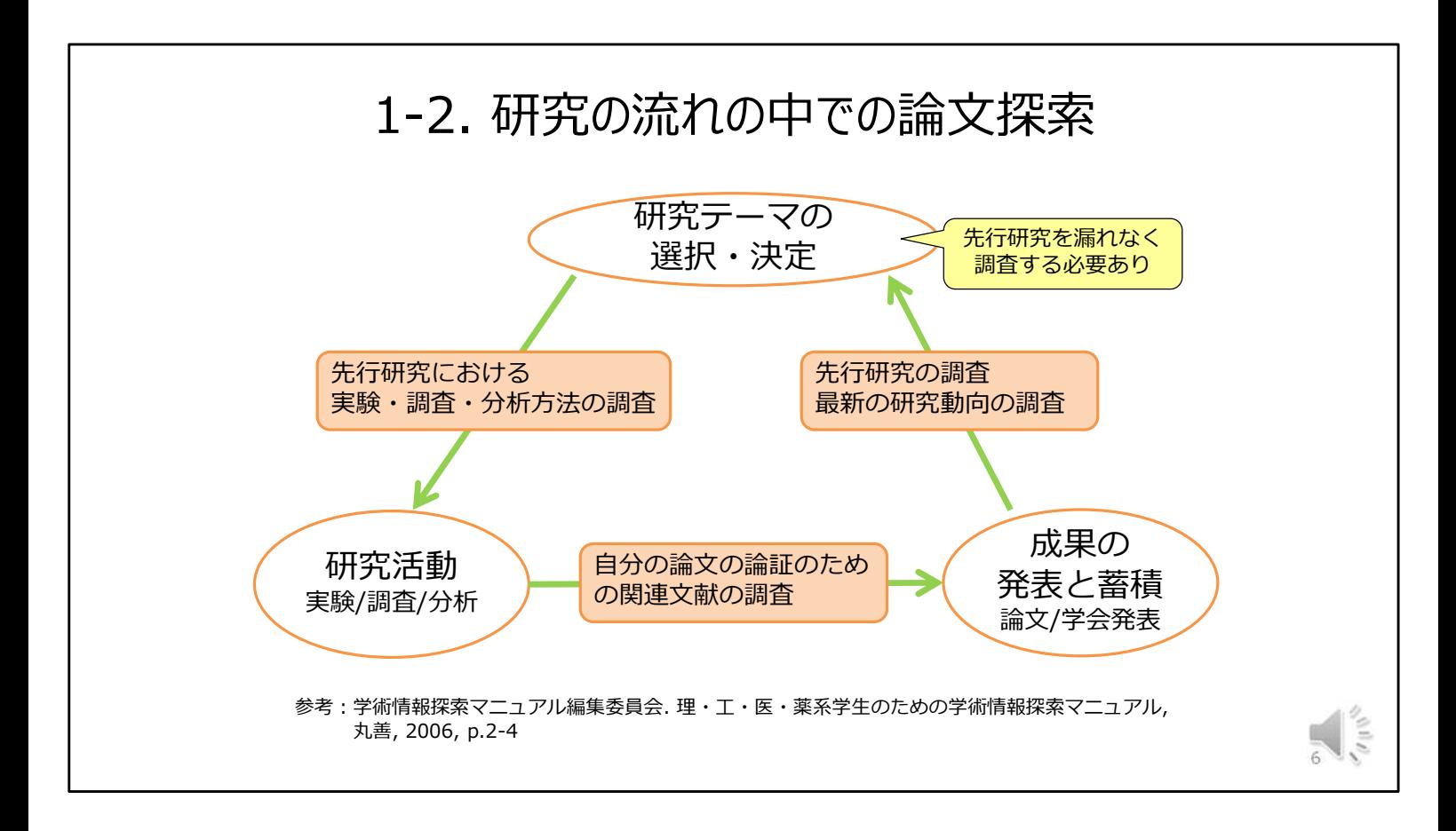

こちらは、研究の流れをまとめた図です。

みなさんが研究を始める時には、自分が扱うテーマについて、これまでにどんな研究 が行われてきたかを漏れなく把握する必要があります。

これを「先行研究調査」といいます。

また、研究を進めて論文を書く時には、裏付けをとったり、過去のデータを調査したりす る必要があります。

さらに、自分の研究成果を論文として公表した後も、さらなる研究のために最新の研究 動向を調査する必要があります。

このようなサイクルの繰り返しで、研究は進んでいきます。

こうした研究サイクルの中で、「論文を探して読む」という作業は欠かせません。 論文を探すのに時間がかかると大変もったいないので、この講習会を参考にして、効 率よく探せるようになってください。

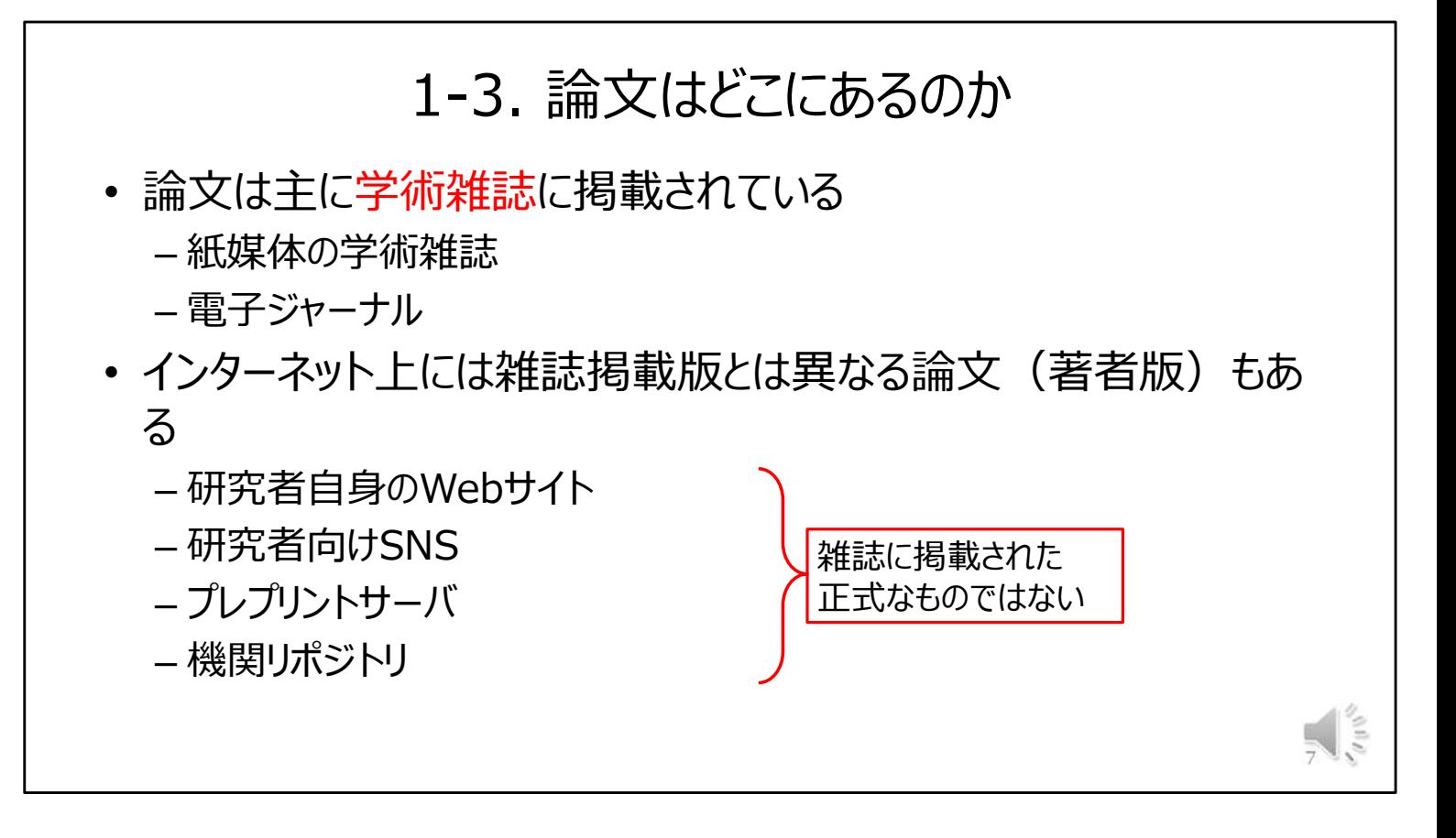

では次に、論文はどこにあるのか、という話に移ります。 多くの場合、論文は「学術雑誌」に掲載されています。 学術雑誌には、大きく分けて2種類あります。 ひとつが印刷されて、紙媒体で出版されるものです。 昔からある雑誌のタイプです。 理工学図書館では、雑誌は東館3階、もしくは西館1階ラウンジにあります。 もう一つが、インターネット上で利用できる「電子ジャーナル」というものです。 特に理系分野においては、ここ20年ほどで電子ジャーナルが広く普及してきていて、い まや論文は自分のパソコンから読む時代になってきています。

インターネット上にはこの他に、研究者が自分のWebサイトやSNSに論文をアップしてい ることもあります。

これを著者版と呼びます。

一つ注意していただきたいのが、著者版は雑誌に掲載された最終版とは異なり、「完 成していない」論文である可能性があります。

著者版は雑誌に掲載された正式なものではないので、多くの場合は引用して使うこと はしません。

正式に公表された論文は、学術雑誌に掲載されているものである、ということを覚えて おいてください。

※補足

------------------

<sup>・</sup>プレプリントサーバ:学術雑誌に掲載される予定になっている論文を、原稿が完成した時点で一足早く 公開する際に使用されるサーバ。

arXivが有名。プレプリント=査読前

・機関リポジトリ:研究機関がその知的生産物を電子的形態で集積し保存・公開するために設置する電子 アーカイブシステム。

・著者最終版:査読され雑誌に掲載される直前の、著者の手元にあるバージョン。=ポストプリント

### 1-4. 論文の検索手順

① 読みたい論文が 何の**「雑誌」**の、何**「巻」**の、何**「ページ」**に 掲載されているかを調べる

② ①で調べた雑誌の巻が、阪大で**入手**できるか どうかを調べる

> OPACでは論文のタイトルからは検索できない →ほかの検索ツールを活用する

論文を検索するときには、

まず、その論文が何というタイトルの「雑誌」の、何「巻」の、何「ページ」に掲載されてい るかを調べます。

次に、その雑誌が阪大で入手できるかどうかを調べます。

普段みなさんが図書や雑誌を検索するときには、阪大の蔵書検索、OPACを使うことが 多いと思います。

ただ、OPACでは、本や雑誌のタイトルでは検索できますが、論文のタイトルでは検索で きません。

そこで、これからご紹介するツールを使って、論文を検索しましょう。

8

# **2. タイトルが分かっている論文を探す**

2. タイトルが分かっている論文を探す

2章では、実際に論文を探します。 まずは、タイトルが分かっている論文の探し方です。 授業やゼミで先生に「この論文読んどいてね」と言われたときに、探す方法をご紹介し ます。

9

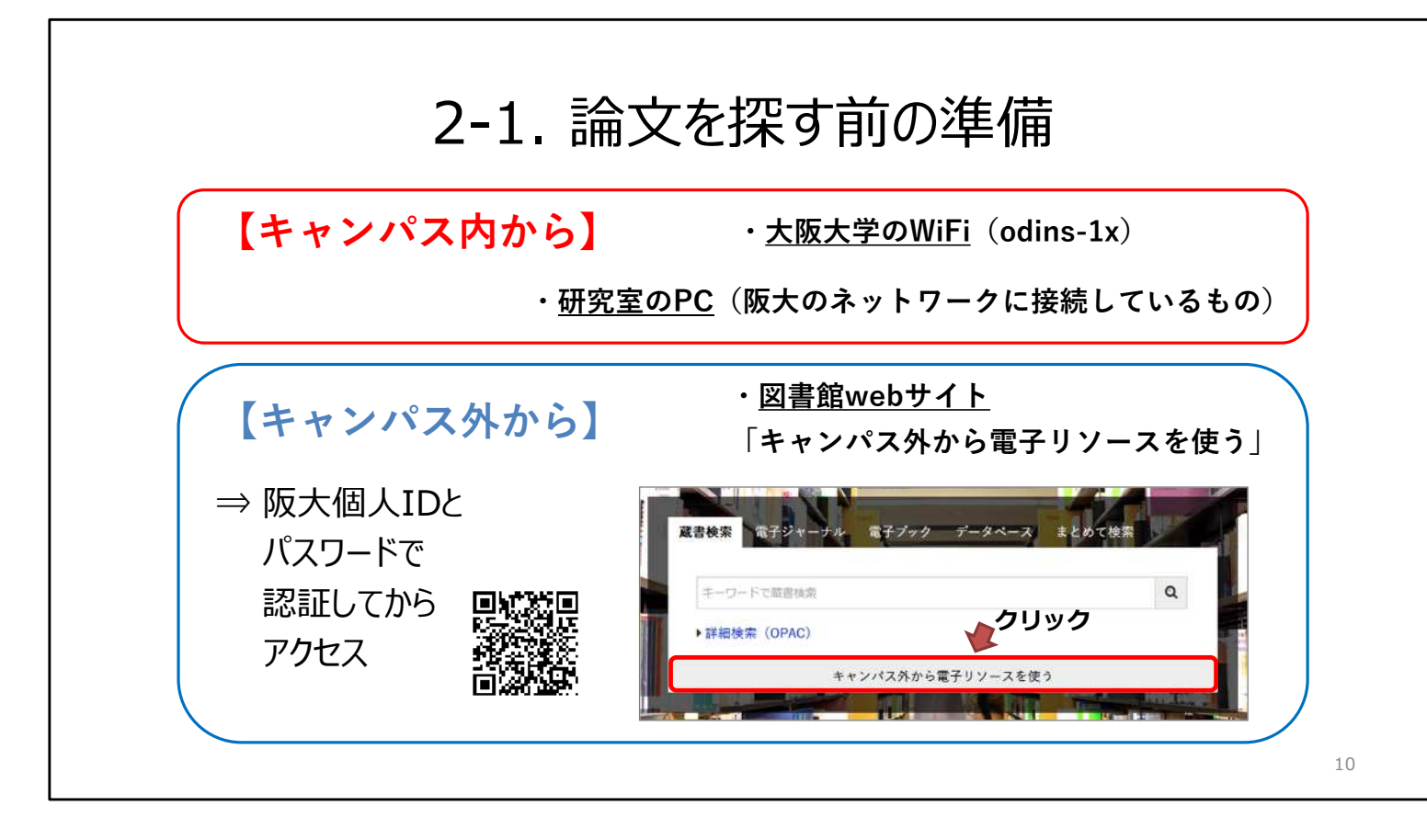

論文を探す前に、準備をしてほしいことがあります。 阪大のネットワークが使える場所から、インターネットに接続して検索してください。

これは、阪大が契約している電子ジャーナルの中には、阪大の中だけでしか見られな い論文が多くあるからです。 研究室のパソコンからでもいいですし、理工学図書館のパソコン、あるいは無線LANで 阪大のネットワークを使ってください。

阪大の外からでも、手順を踏めば論文を読むことができます。 詳しくは図書館Webサイトの<del>右にある、クイックリンクの</del>「キャンパス外から電子リソース を使う」をご覧ください。

---------------------- 【リモート・アクセスの方法】 [https://www.library.osaka-u.ac.jp/resource/off\\_campus/](https://www.library.osaka-u.ac.jp/resource/off_campus/)

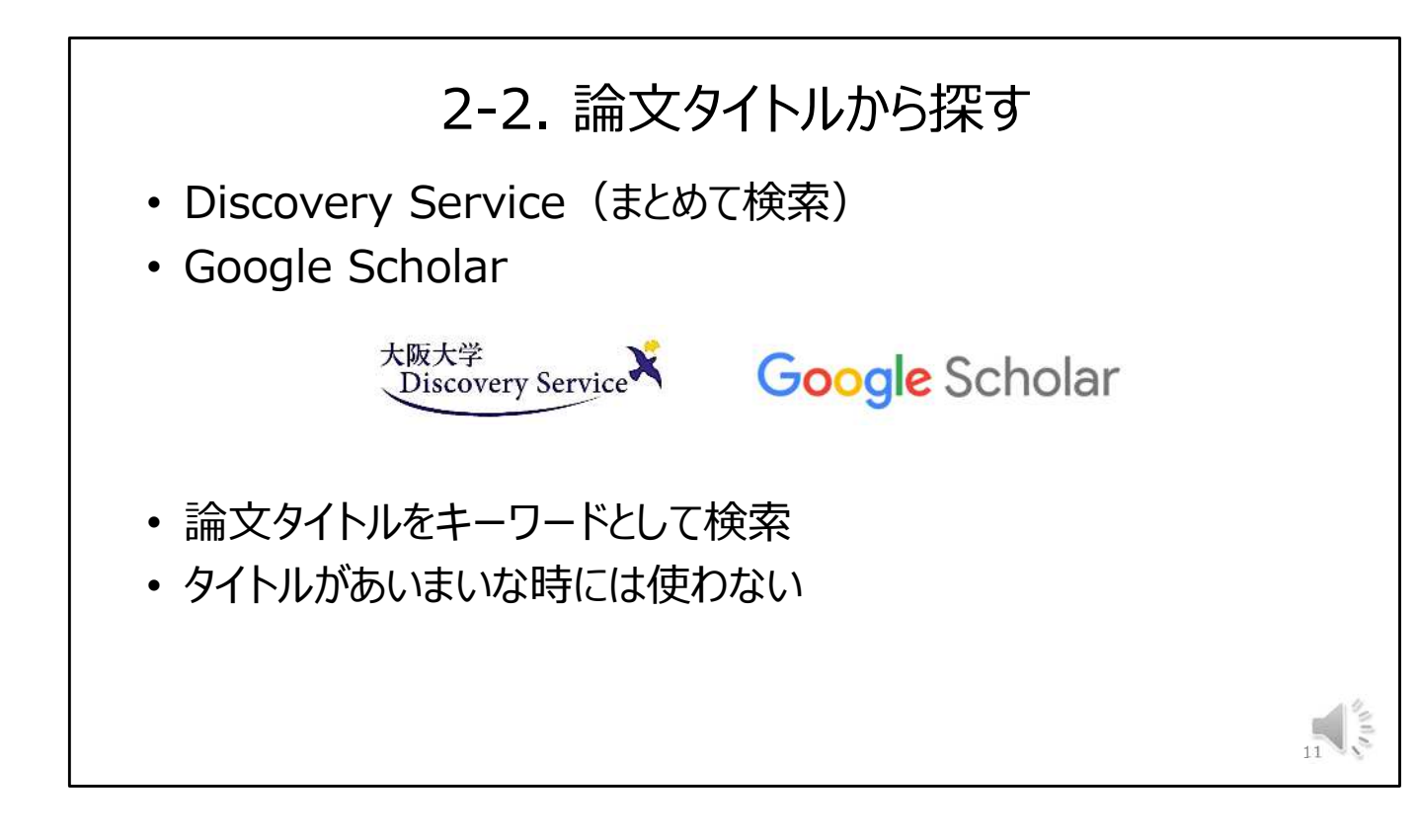

では、読みたい論文のタイトルが分かっているときの探し方をご説明します。 おすすめは、図書館のウェブサイトにある「Discovery Service」と、Googleのサービスで ある「Google Scholar」です。

ただし、論文のタイトルがよく分かっていない時に、この2つを使うのはおすすめしませ  $\mathcal{L}_{\alpha}$ 

どちらも、とても多くのデータを収録しています。

そのため、曖昧な情報で検索すると、本当に探したい論文以外の、必要ないデータが たくさんヒットしてしまいます。

きちんと論文のタイトルが分かっているときに、この2つを使うようにしてください。

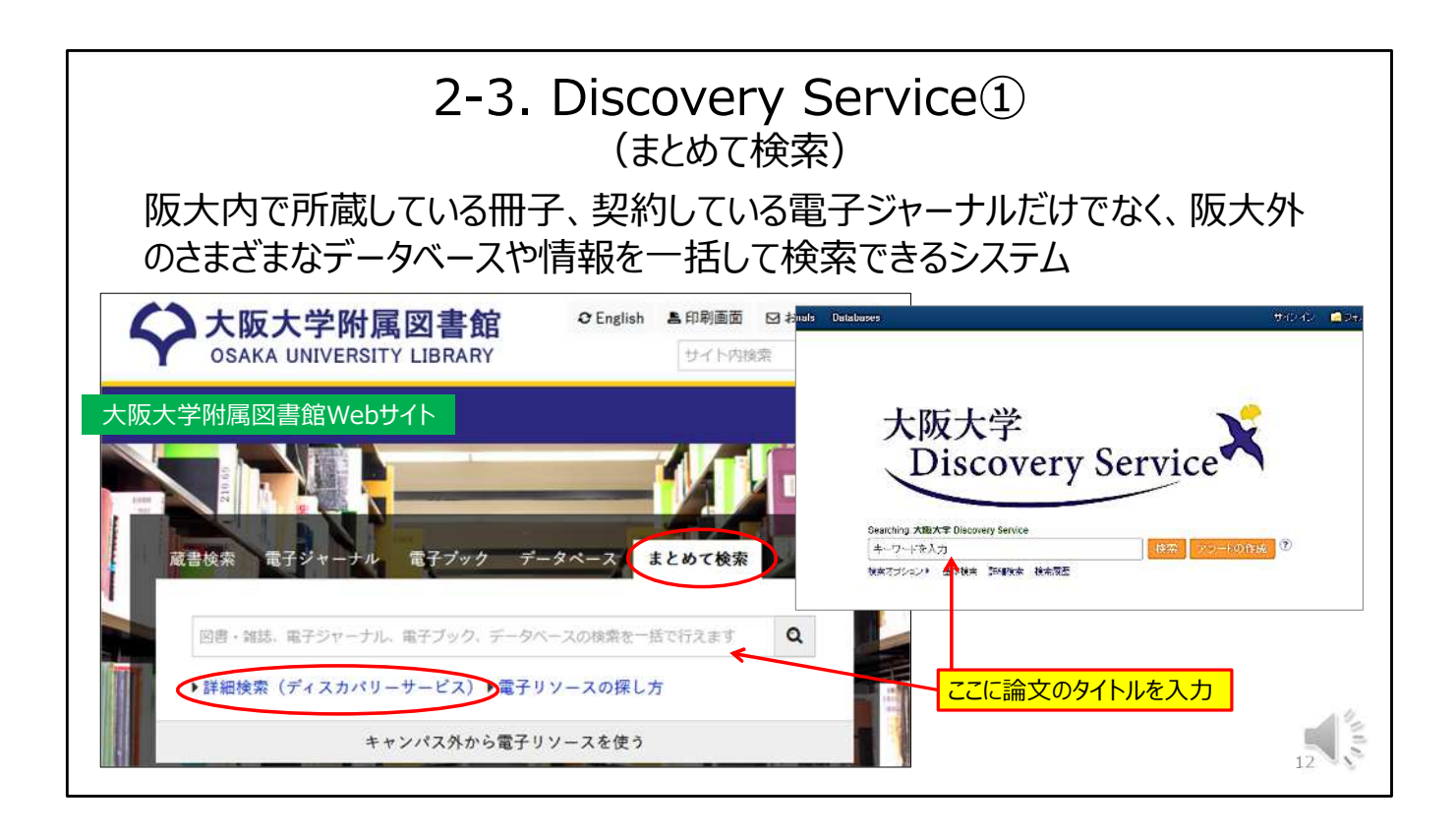

まずは、Discovery Serviceについて説明します。

「まとめて検索」ともいいます。

このツールでは、阪大で所蔵している雑誌や契約している電子ジャーナルだけでなく、 阪大の外にある情報も検索できます。

国内外を問わず、広くさまざまなデータベースや情報を、一括して検索することができ ます。

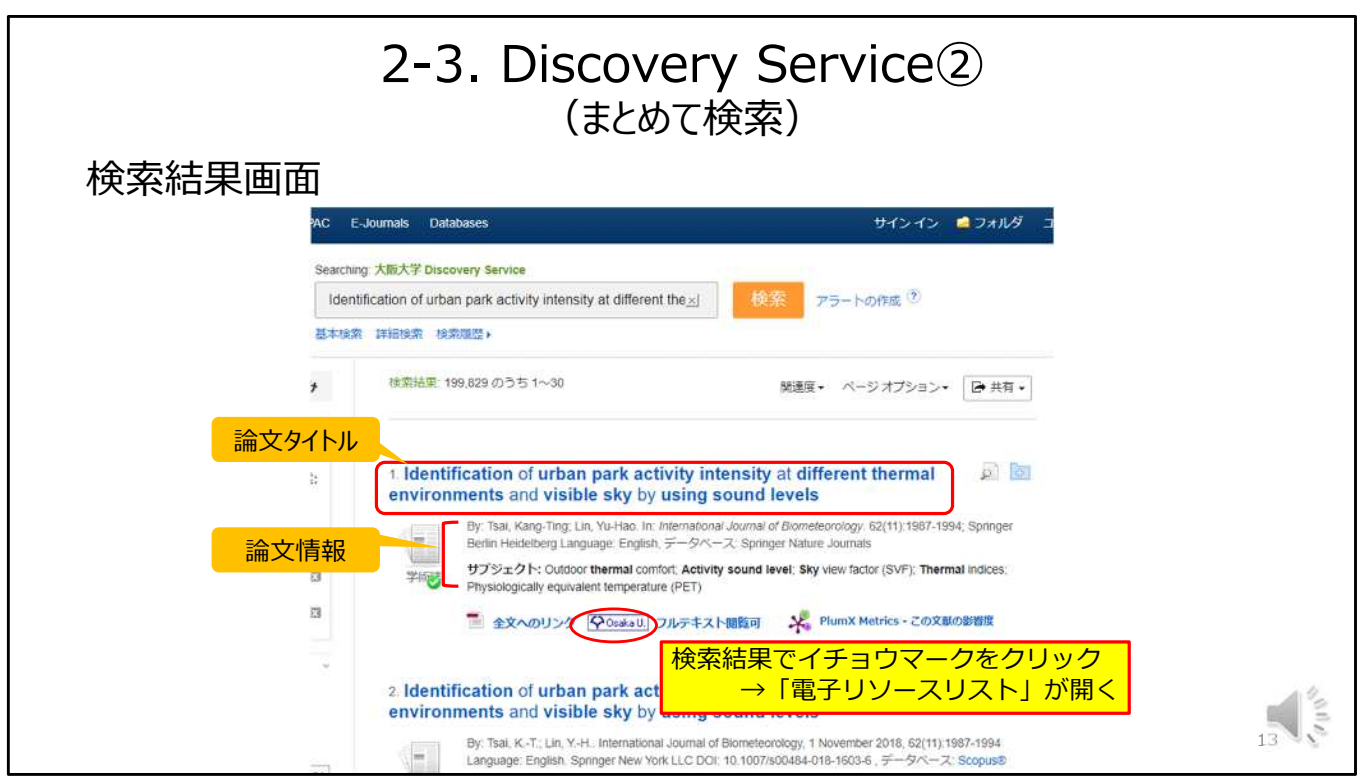

こちらがDiscovery Serviceの検索結果画面です。

画面の見方を説明します。

論文のタイトルで検索すると、画面の中央に検索結果が表示されます。

一番上に論文のタイトルが表示され、その下に論文の情報が表示されます。

それぞれの論文には、「Osaka U」と書かれたイチョウマークのアイコンが表示されてい ます。

このアイコンをクリックすると、「電子リソースリスト」という画面が開きます。

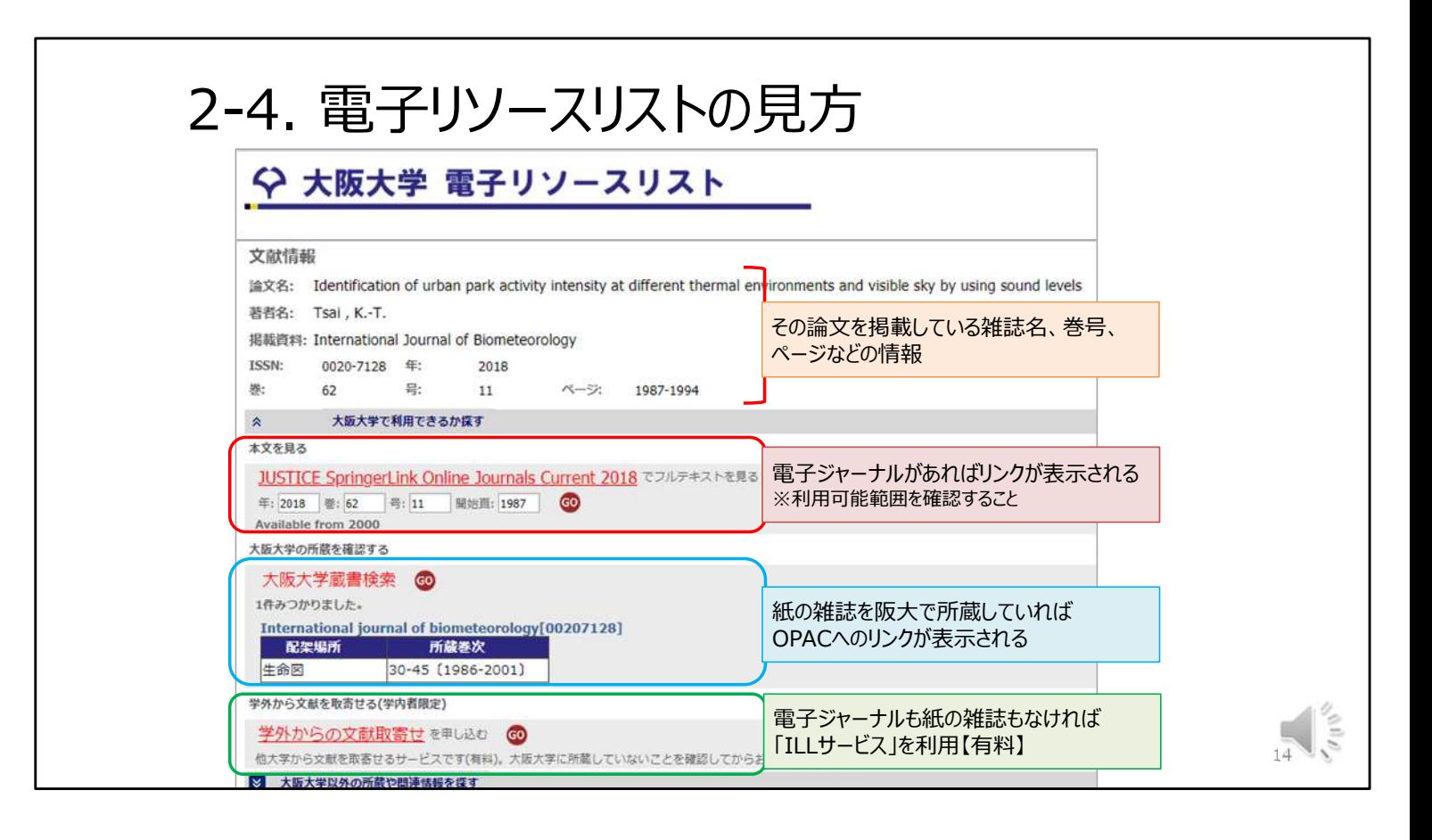

これが「電子リソースリスト」の画面です。

画面の見方を説明します。

上部に、その論文が掲載されている雑誌名、巻号、ページ数などの情報が表示されま す。

その下に、この論文が電子ジャーナルで入手できるかどうか、また、紙の雑誌を阪大で 所蔵しているかが表示されます。

一番下に、阪大以外の機関からの文献取り寄せサービスへのリンクがあります。

この論文の場合は、「本文を見る」というところに、電子ジャーナルへのリンクが表示さ れていますね。

「Go」というアイコンをクリックすると、電子ジャーナルのページにつながります。 PDFのアイコンをクリックすれば論文を見ることができます。

電子リソースがない場合は、紙の雑誌を図書館で探すか、他大学から複写物を取寄せ るサービスを利用してください。

## デモを開始します。

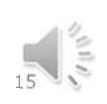

デモを開始します。

# Discovery Seviceの使い方 (デモ)

※動画をご覧ください。

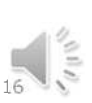

**Discovery Service**は、図書館のトップページの検索画面から、一番右の「まとめて検索」 タブをクリックします。**(11:23-11:38)**

検索ボックスに探している論文のタイトルを入力して、「検索」をクリックします。**(11:39- 11:46)**

検索結果が出ました。

#### 先ほど説明した通り、一番上に論文のタイトルが表示され、その下に論文の情報が表 示されます。

(**11:46-12:00**)

それぞれの論文には、「Osaka U」と書かれたイチョウマークのアイコンが表示されてい ます。

このアイコンをクリックすると、「電子リソースリスト」という画面が開きます。

上部に、その論文が掲載されている雑誌名、巻号、ページ数などの情報が表示されま す。

その下に、この論文が電子ジャーナルで入手できるかどうか、また、紙の雑誌を阪大で 所蔵しているかが表示されます。

一番下に、阪大以外の機関からの文献取り寄せサービスへのリンクがあります。

この論文の場合は、「本文を見る」というところに、電子ジャーナルへのリンクが表示さ れていますね。

「Go」というアイコンをクリックすると、電子ジャーナルのページにつながります。 PDFのアイコンをクリックすれば論文を見ることができます。

もう一件、今度は日本語の論文を探してみましょう。 先ほどと同じように、タイトルで検索します。

検索結果が出ました。

この論文は「土木技術」という雑誌の67巻2号に掲載されていることが分かります。

電子ジャーナルが使えるかな、ということを確かめるため、いちょうマークのアイコンをク リックします。

「本文を見る」というところに何もでませんね。

実は、読みたい論文がすべて、電子ジャーナルになっているとは限りません。 特に、日本語の論文はまだまだネット上で読めるものが少ないのが現状です。

そうした時には、紙の雑誌がないか探しましょう。 「本文を見る」には何もありませんが、その下の「大阪大学の所蔵を確認する」というとこ ろで「1件みつかりました。」とあります。 これは、大阪大学の中に紙の雑誌があることを表しています。 それでは、阪大のOPACで、どこにあるかを検索しましょう。 「Go」のアイコンをクリックすると、OPACが開きます。

OPACの「所蔵巻号」をクリックしてください。

それぞれの号の配架場所が出てきます。

論文を探すときには、その論文がどの雑誌の何巻何号に掲載されているかという情報 が必要です。

この論文は67巻2号に掲載されています。

67(1-6)が理工学図書館の東館3階にあることが分かりました。

理工学図書館で論文を読んだりコピーしたりすることができます。

---------------------- 【デモの例】

①Identification of urban park activity intensity at different thermal environments and visible sky by using sound levels

②水ビジネス国際展開の成功に向けて : 技術開発の役割と現地化の必要性

## デモを終了します。

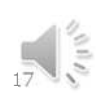

デモを終了します。

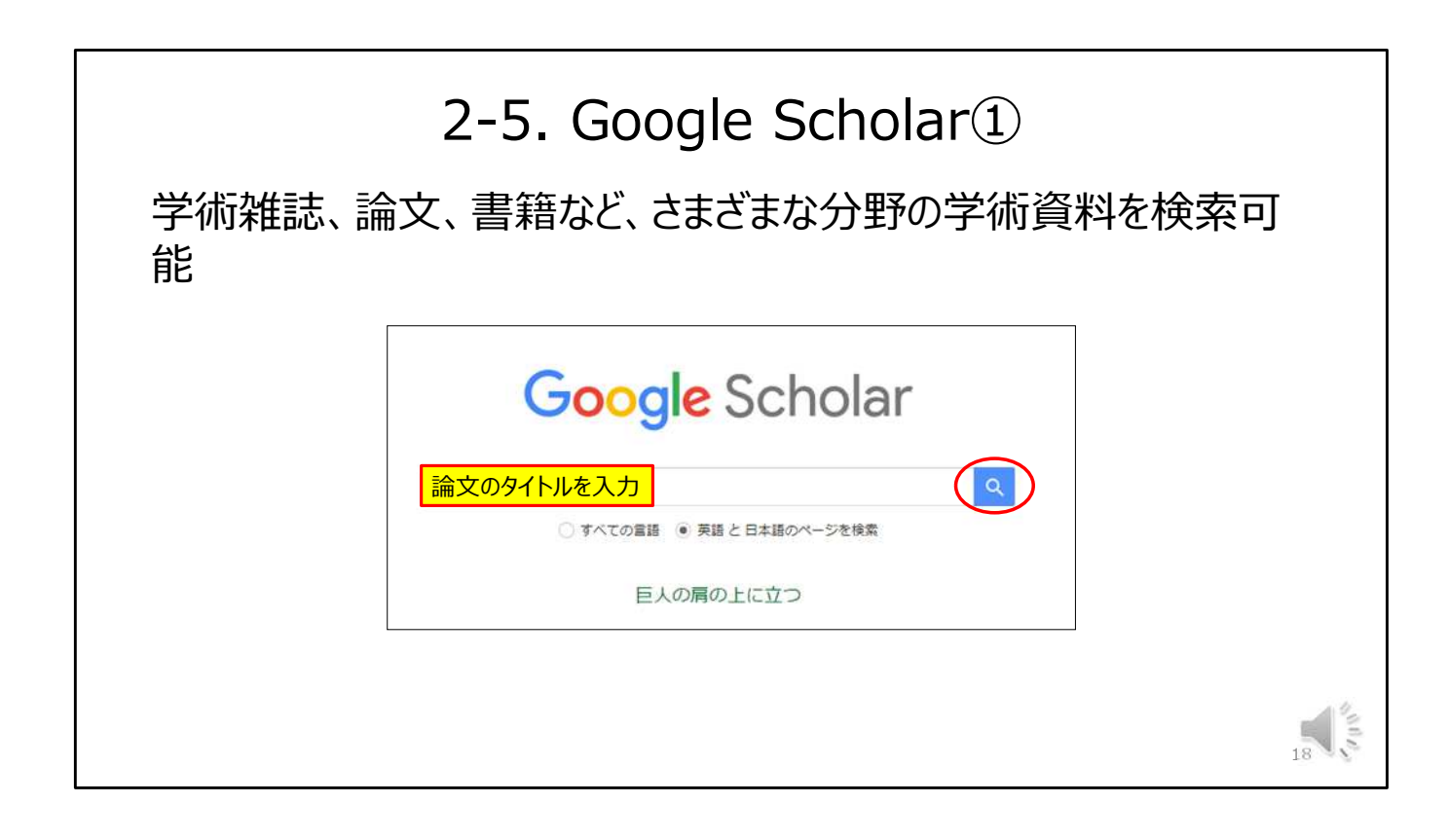

次は、Google Scholarを使って探す方法をご紹介します。

Google ScholarはGoogleが提供する、学術資料の検索サービスです。 ブラウザで、グーグルスカラーと検索するとたどりつけます。

こちらが検索画面です。

みなさんが普段Googleを使っているのと同じように、検索ボックスにキーワードを入力 します。

論文のタイトルを入力して、検索してみます。

(例:Terahertz Time-Domain Spectroscopy of Human Blood)

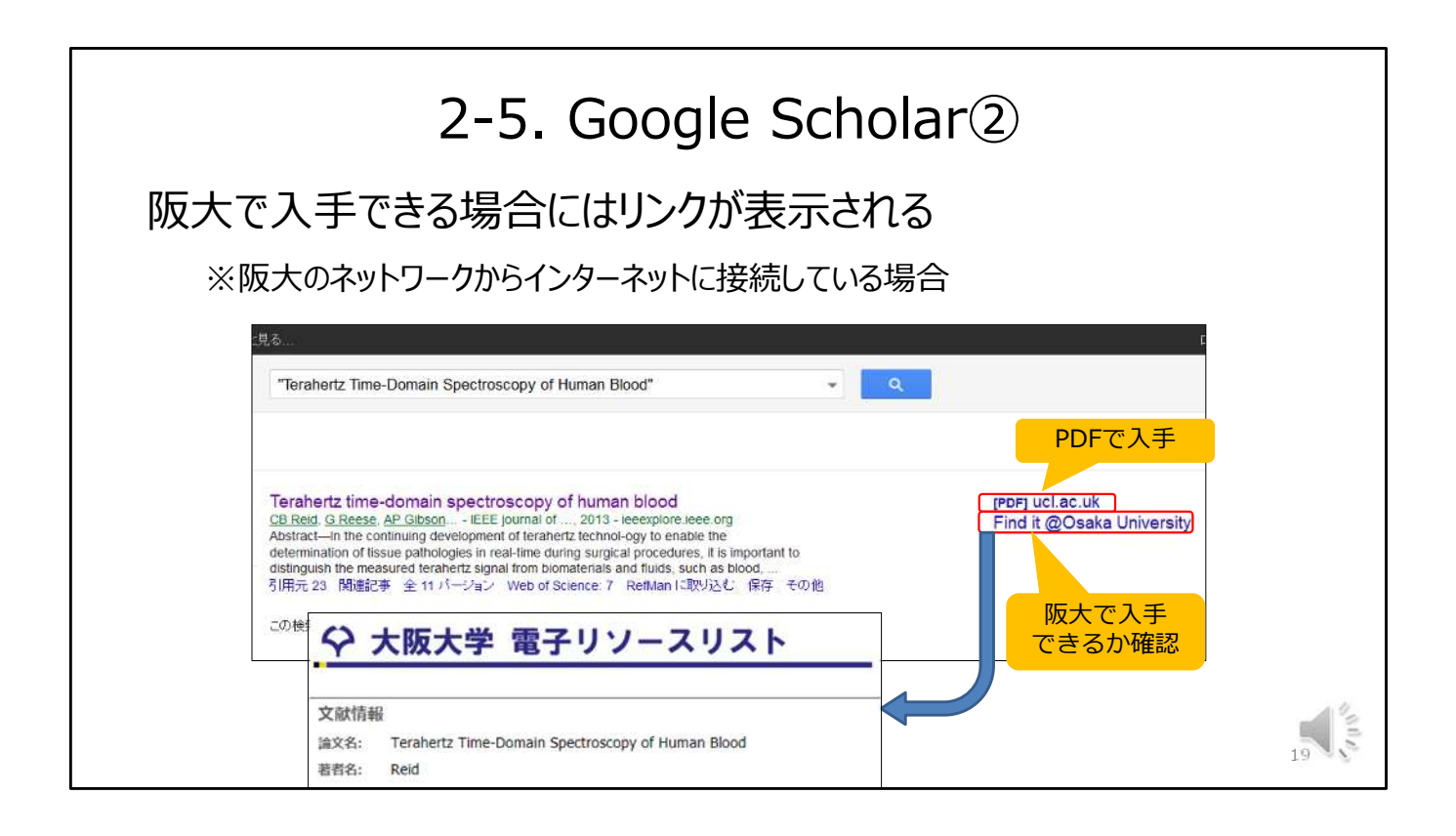

こちらが検索結果画面です。

通常のGoogle検索と違う特徴として、検索結果の下に「引用元」や「関連記事」「バー ジョン」といったものが表示されています。

ここで注目してほしいのが、「バージョン」です。

1章でお話ししましたが、論文にはいくつかのバージョンがあります。 雑誌に掲載された最終版以外に、研究者のウェブサイトやSNS、機関リポジトリになど 掲載されたバージョンがあります。 Google Scholarでは、そうしたバージョン違いをまとめて表示してくれます。

また、阪大のネットワークにつながっていれば、阪大で入手可能な論文の場合、検索 結果の右側にリンクが表示されます。

「Find it@Osaka University」というリンクをクリックすると、先ほど見た「電子リソースリス ト」の画面が開きます。

その論文を阪大で入手できるかどうかがわかります。

このように、Google Scholarでも電子ジャーナルの論文を検索することができます。 まとめて検索でもGoogle Scholarでも、使いやすい方を試してみてください。

これでPart1は終了です。 続きはPart2をご覧ください。